# 1. Подготовка за работа

Този раздел описва символите, използвани в ръководството на принтера, наличните опции и имената и функциите на компонентите.

## Преди да започнете

## **Как да четете ръководствата**

## **Използвани символи в ръководството**

#### **Това ръководство използва следните символи:**

## **Важно**

Указва точките, на които да се обърне внимание, когато се използва машината и обяснения на вероятните причини на проблемите с хартия, повреда на оригинали или загуба на данни. Уверете се, че сте прочели тези обяснения.

## **Бележка**

Указва допълнителни обяснения на функциите на машината и инструкции за отстраняване на грешки.

## **Справка**

Този символ се намира в края на раздел. Той указва къде може да намерите допълнителна информация.

## [ ]

Указва имената на бутоните на екрана на машината или на контролните панели.

Указва последователността на бутоните, която трябва да извършите,

използвайки контролния панел. Пример:

Изберете [Host Interface] | Натиснете [OK]

(Изберете [Host interface] и след това натиснете бутон [OK].)

## **Отказ от отговорност**

Съдържанието на това ръководство е обект на промяна без предварително оповестяване.

До пълния обхват, разрешен от приложимите закони, в никакъв случай производителят не може да бъде отговорен за щети, породени от каквито и да е повреди по тази машина, загуба на регистрирани данни или употребата или не употребата на този продукт и работните инструкции, доставени с нея.

Уверете се, че винаги разполагате с копие или архив на регистрираните данни в тази машина. Документи или данни могат да бъдат изтрити поради работни грешки или неизправност на машината.

В никакъв случай производителят не може да бъде отговорен за документи, създадени от вас чрез тази машина или каквито и да е резултати от данните, изпълнени от вас.

## **Бележки**

Производителят не може да бъде отговорен за каквито и да е повреди или разходи, които могат да възникнат от употребата на части, различни от оригиналните части на производителя, за вашите офис продукти.

За добро качество, производителят препоръчва да използвате оригинални тонери от производителя.

Някои илюстрации в това ръководство могат да бъдат малко по-различни от машината.

## **Относно IP адресите**

В това ръководство, "IP адрес" покрива едновременно средите IPv4 и IPv6. Прочетете инструкциите, отнасящи се до средата, която използвате.

## **Списък с опции**

Този раздел предлага списък с опции за този принтер и имената, използвани в това ръководство.

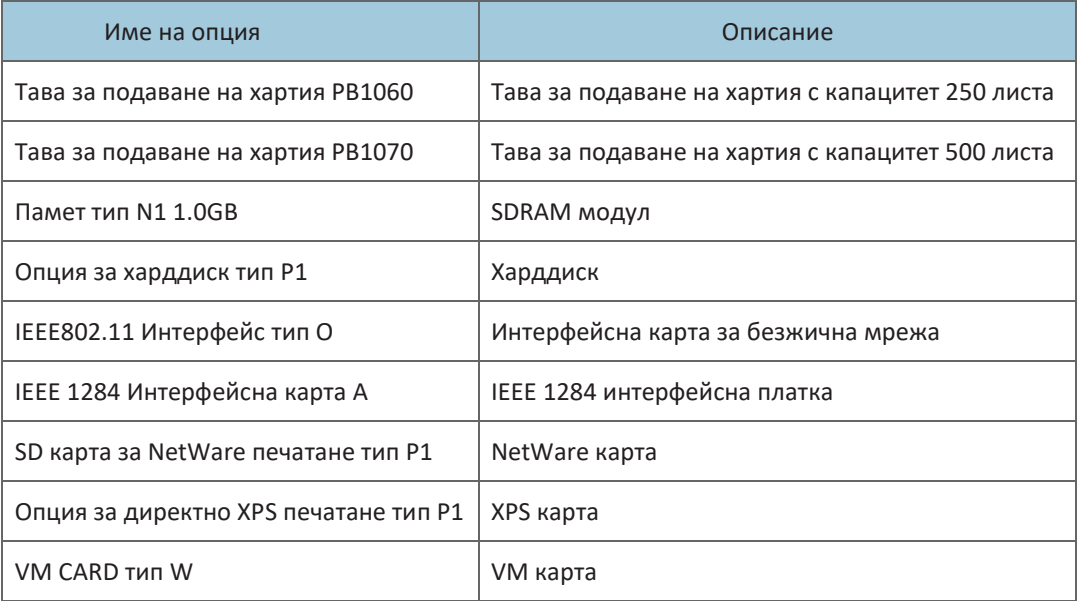

## Ръководство за имена и функции на компонентите

## **Ръководство за компоненти**

## **ВНИМАНИЕ**

• Не запушвайте отворите на машината. Това може да доведе до пожар поради прегряване на вътрешните компоненти.

## **Външно: Изглед отпред**

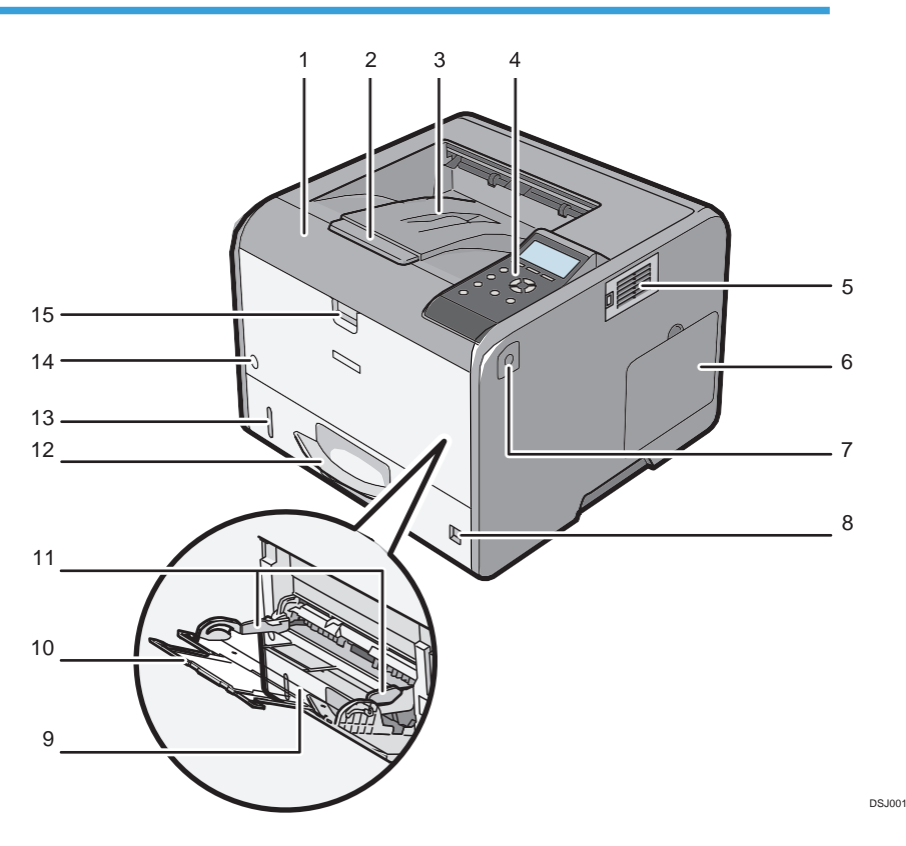

## **1. Преден капак**

Отворете, за да имате достъп до принтера и да отстраните задръстената хартия. Отворете тук, за да замените печатащата касета и барабана.

## **2. Разширение на тавата**

Издърпайте тази мрежа, за да предотвратите падането на хартия.

1

#### **3. Стандартна тава**

Отпечатаното се намира тук, обърнато надолу.

## **4. Контролен панел**

За подробности, вижте страница 14 "Ръководство за имена и функции на компонентите".

#### **5. Охлаждащ отвор**

Изпуска горещ въздух от вътрешността на принтера, за да предотврати прегряване на вътрешните компоненти.

Посоката на изпускане от тези отвор може да се настройва. Не блокирайте и не запушвайте отворите на принтера. Това може да доведе до повреди, причинени от натрупване на топлина във вътрешността на принтера.

#### **6. Капак за памет**

Отстранете този капак, за да монтирате опционален SDRAM модул и харддиск.

## **7. Бутон за отваряне на предния капак**

Натиснете този бутон, за да отворите предния капак.

#### **8. Бутони за размера на хартия**

Използвайте тези бутони за избор на размера на хартията. За да използвате размер на хартия, който не е указан на бутоните, настройте на " ". В този случай, настройте размера на хартията чрез контролния панел.

#### **9. Допълнителна тава**

Могат да се поставят до 100 листа хартия.

За детайли относно размерите и типовете хартии, които могат да се използват, вижте страница 28 "Спецификации на размерите хартии" и страница 31 "Спецификации на типовете хартии".

#### **10. Разширител за допълнителна тава**

Издърпайте този разширител, когато поставяте A4, 81/2 × 11 или по-голям размер хартия в допълнителната тава.

### **11. Водачи за хартия**

При зареждане на хартия в допълнителната тава, подравнете водачите на хартия с хартията.

## **12. Тава 1**

Могат да се поставят до 500 листа хартия.

За детайли относно размерите и типовете хартии, които могат да се използват, вижте страница 28 "Спецификации на размерите хартии" и страница 31 "Спецификации на типовете хартии".

### **13. Индикатор за оставаща хартия**

Показва приблизително оставащото количество хартия в тавата.

## **14. Главен превключвател**

Използвайте превключвателя, за да включвате и изключвате принтера.

За детайли относно както да изключите принтера, вижте страница 17 "Изключване на принтера".

#### **15. Лост за отваряне на допълнителната тава**

Натиснете този лост, за да отворите допълнителната тава.

## **Външно: Изглед отзад**

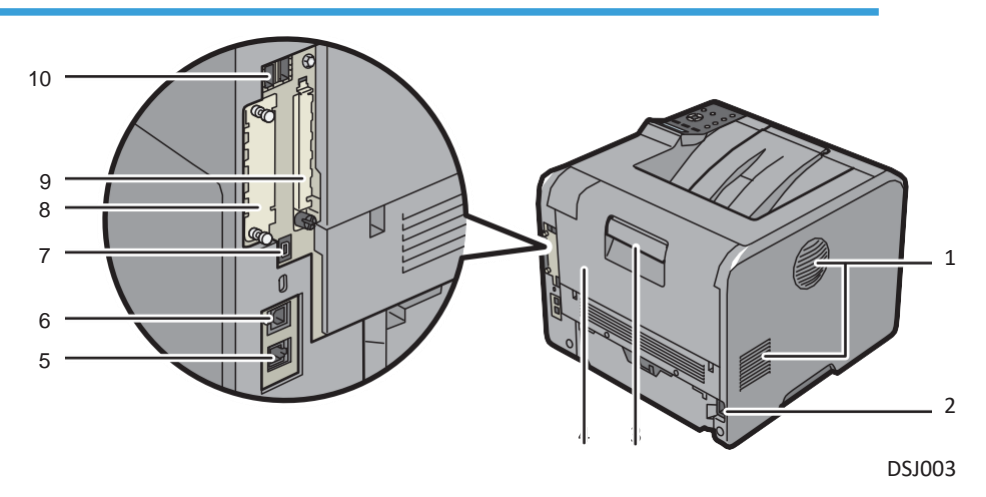

#### **1. Охлаждащ отвор**

Изпуска горещ въздух от вътрешността на принтера, за да предотврати прегряване на вътрешните компоненти.

Посоката на изпускане от тези отвор може да се настройва. Не блокирайте и не запушвайте отворите на принтера. Това може да доведе до повреди, причинени от натрупване на топлина във вътрешността на принтера.

#### **2. Конектор за захранване**

Свържете захранващия кабел към принтера. Включете другия край в електрически контакт.

## **3. Лост за отваряне на задния капак**

Издърпайте този лост, за да отворите задния капак.

## **4. Заден капак**

Отворете, за да имате достъп до вътрешността на принтера.

Отворете тук, за да замените ролката или чрез лоста за пликове.

## **5. Ethernet порт**

Използвайте мрежовия интерфейс, за да свържете принтера към мрежа.

**6. USB порт B**

Използвайте USB кабела, за да свържете принтера към компютър.

#### **7. USB порт H (порт за употреба от инженери на клиента)**

Не използвайте този порт.

#### **8. Слот за опционална интерфейсна карта**

Могат да се поставят опционални интерфейсни карти.

Поставете опционална интерфейсна карта за безжична мрежа IEEE 1284 интерфейсна карта.

#### **9. Слотове за разширителни карти**

Отстранете капака, за да монтирате SD карти.

## **10. USB порт A**

Свържете външни устройства като устройства за автентикация на карти и т.н.

## **Вътрешност: Изглед отпред**

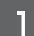

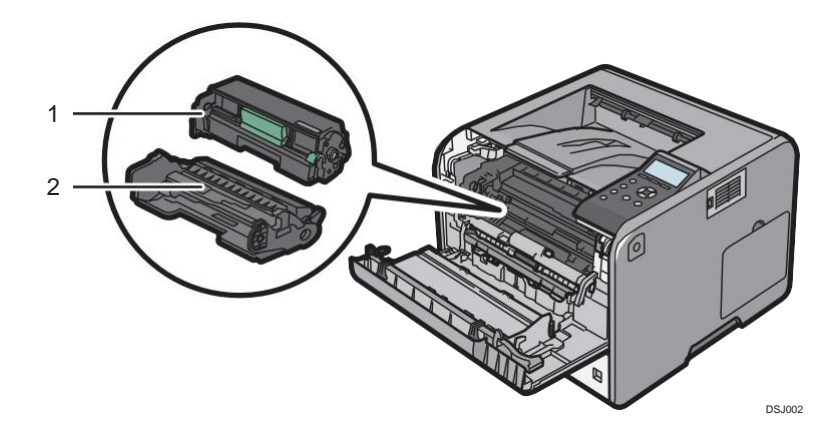

## **1. Печатаща касета**

На екрана се показва се съобщение, когато печатащата касета трябва да се подмени или трябва да се подготви нова касета.

За детайли относно съобщенията, които се показват на екрана, когато трябва да се сменят консумативи, вижте "Пълнене и замяна на консумативи", Работни инструкции.

## **Бележка**

• Когато отделите печатащата касета от барабана, свалете надолу лоста от дясната страна на печатащата касета и издърпайте печатаща касета.

## **2. Барабан**

На екрана се показва се съобщение, когато барабана трябва да се подмени или трябва да се подготви нов барабан.

За детайли относно съобщенията, които се показват на екрана, когато трябва да се сменят консумативи, вижте "Пълнене и замяна на консумативи", Работни инструкции.

## **Вътрешност: Изглед отзад**

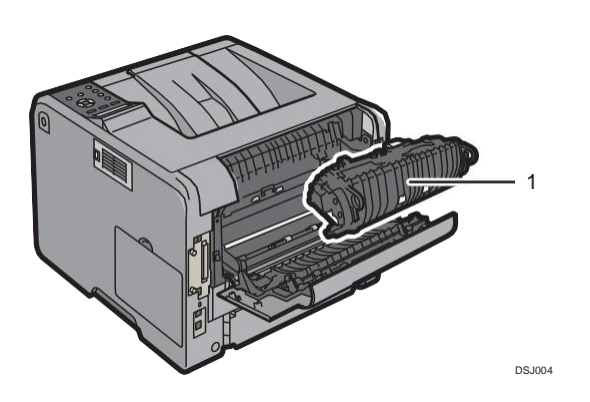

## 1**. Ролка**

На екрана се показва се съобщение, когато ролката трябва да се подмени или трябва да се подготви нова ролка.

За детайли относно съобщенията, които се показват на екрана, когато трябва да се сменят консумативи, вижте "Пълнене и замяна на консумативи", Работни инструкции.

Ролката е включена в комплекта за поддръжка.

## **Ръководство за функциите на вътрешните опции на принтера**

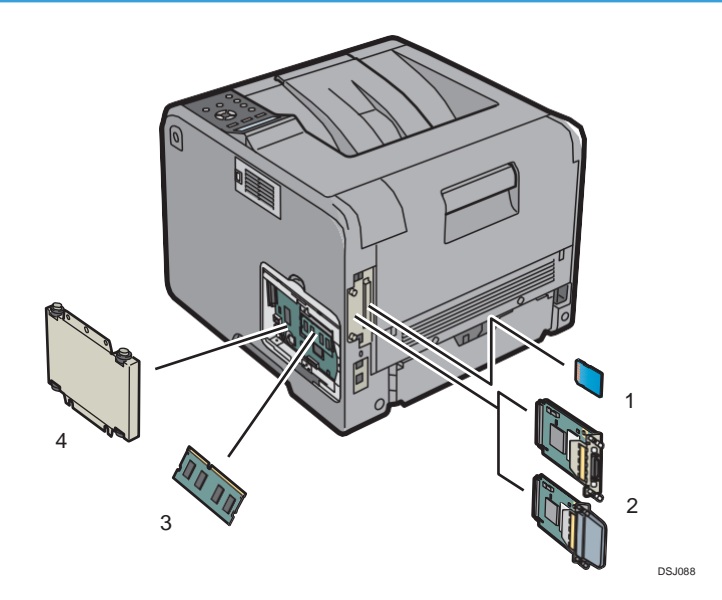

## **1. Опции за SD карта памет**

• VM карта

Чрез тази карта можете да инсталирате вградени софтуерни приложения.

• NetWare карта

Тази карта е необходима, когато се използва NetWare сървър.

• XPS карта

Дава възможност да се отпечатват XPS файлове.

За да се приложи тази опция, вижте "Инсталиране на опциите за SD карта", Работни инструкции.

#### **2. Опционални интерфейси**

• Карта за безжична мрежа

Дава възможност за комуникация чрез безжична мрежа.

• IEEE 1284 интерфейсна платка

Дава възможност за свързване чрез IEEE 1284 кабел.

За да се приложи тази опция, вижте "Инсталиране на опциите за интерфейса", Работни инструкции.

## **3. SDRAM модул**

Можете да добавите SDRAM до 1.0 GB.

За да се приложи тази опция, вижте "Инсталиране на опциите за SDRAM модул", Работни инструкции.

#### **4. Харддиск**

Дава възможност да се съхраняват документи за отпечатване.

За да се приложи тази опция, вижте "Инсталиране на харддиск", Работни инструкции.

## **Бележка**

• Ако желаете да използвате две или повече SD карти, които могат да се поставят в един и същи слот, се свържете с представител от продажби или сервиз.

## **Ръководство за имена и функции на контролния панел**

Тази илюстрация показва контролния панел на принтера.

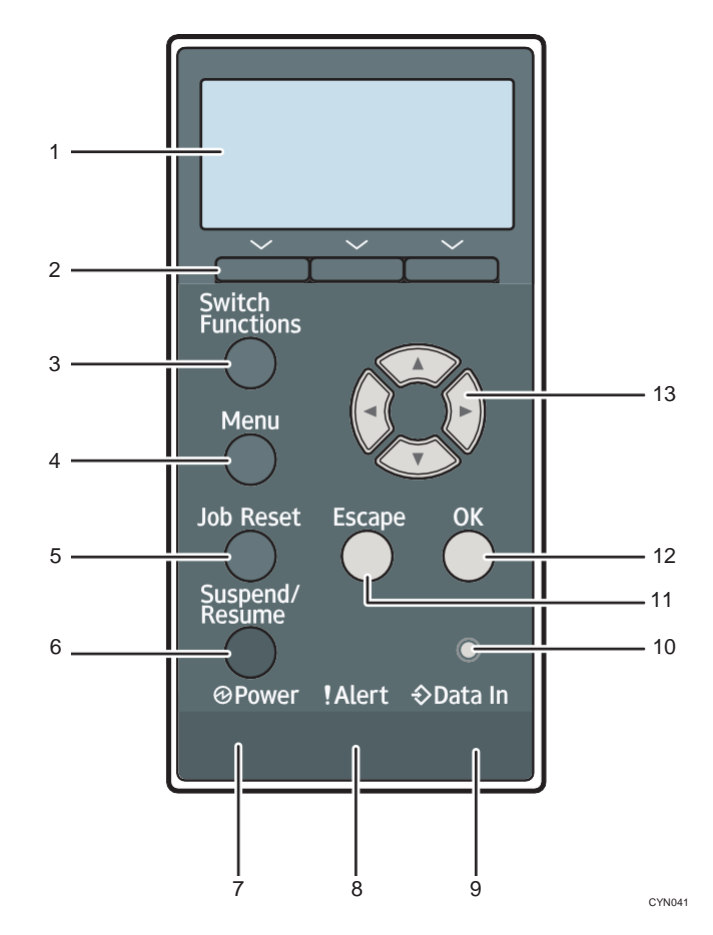

## **1. Дисплей**

Показва текущото състояние на принтера и съобщения за грешка.

Влизането в режим на пестене на енергия изключва подсветката. За детайли относно режим на пестене на енергия, вижте страница 18 "Енергоспестяване".

## **2. Бутони за избор**

Отговарят на елементите за функции в долната част на екрана.

Пример: Когато това ръководство ви инструктира да натиснете [Options], натиснете бутона за избор в ляво под началния екран.

### **3. Бутон [Switch Functions]**

Натиснете този бутон, за да превключите между екрана за задачите за отпечатване и екрана с разширените функции, които се използват в момента.

## **4. Бутон [Menu]**

Натиснете този бутон, за да конфигурирате и проверите текущите настройки на принтера.

Натиснете, за да промените настройките по подразбиране, за да отговарят на вашите изисквания. Вижте страница 21 "Конфигуриране на настройките на принтера от бутона [Menu]".

## **5. Бутон [Job Reset]**

Натиснете, за да прекратите текущата задача за отпечатване.

## **6. Бутон [Suspend/Resume]**

Натиснете този бутон, за да задържите задачата за отпечатване, която се обработва в момента. Индикаторът остава да свети, докато задачата е задържана.

За да подновите задачата, натиснете бутона отново. Всички задържани задачи ще се подновят след изтичане на зададеното време в [Auto Reset Timer] (по подразбиране: 60 секунди).

За подробности относно настройката [Auto Reset Timer], вижте "Настройка на време", Работни инструкции.

## **7. Индикатор за захранване**

Свети, когато принтерът е готов да получи данни от компютър. Мига, когато принтерът загрява или получава данни. Не свети, когато принтерът е изключен или е в режим на пестене на енергия.

## **8. Индикатор за грешка**

Свети, когато се появи грешка в принтера

Постоянно червено: печатането не е възможно или е възможно, но качеството не може да бъде гарантирано.

Мигащо жълто: принтерът ще има скоро необходимост от поддръжка или замяна на консуматив като например печатаща касета.

Следвайте инструкциите, показани на екрана.

#### **9. Индикатор за данни**

Мига, когато принтерът получава данни от компютър. Индикаторът за данни свети, ако има данни за отпечатване.

#### **10. Сензор за светлина**

Сензорът разпознава нивото на околната светлина, когато функцията ECO Night Sensor е активирана.

## **11. Бутон [Escape]**

Натиснете този бутон, за да прекратите задача или да се върнете към предходния екран.

## **12. Бутон [OK]**

Използвайте този бутон, за да потвърдите настройките или зададените стойности, или да се придвижите към следващото ниво на менюто.

## **13. Бутони за прелистване**

Натиснете тези бутони, за да преместите курсора във всяка посока.

Когато бутоните [▲] [▼] [◀] [▶] се покажат в това ръководство, натиснете приложимия бутон за посоката, в която желаете да придвижите курсора.

## **Ръководство за имена и функции на екрана на контролния панел**

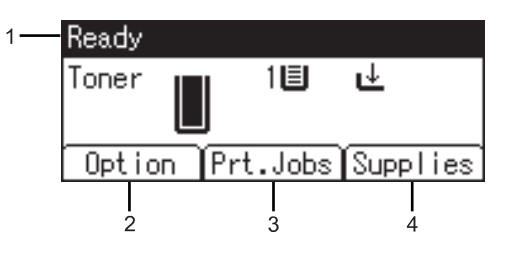

CYN901

#### **1. Работно състояние или съобщения**

Показва състоянието на принтера и съобщения.

## **2. [Option]**

Натиснете, за да се покажат следните елементи:

- Подаване на бланки
- Дневник с грешки

## **3. [Prt.Jobs]**

Натиснете, за да се покажат задачите за печатане, изпратени от компютър.

[Prt.Jobs] се показва само когато е монтиран опционалният харддиск на принтера.

## **4. [Supplies]**

Натиснете, за да се покаже информацията за касетите на принтера.

## **Бележка**

• По подразбиране се показва оставащото количество тонер. За да се избегне показването на оставащото количество тонер, задайте [Display Supply Info] на [Off] в [General Settings] под [Maintenance].

## **Включване/изключване на захранването**

**Този раздел описва как да включите/изключите принтера.**

## **Включване на захранването**

- 1. Уверете се, че захранващия кабел е добре свързан към контакта.
- 2. Натиснете бутона за захранването.

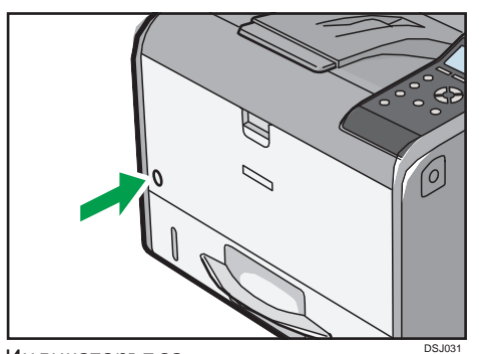

Индикаторът за захранване се включва.

## **Бележка**

• След като включите захранването, може да се покаже екран, който указва, че принтерът се инициализира. Не изключвайте захранването през това време. Инициализацията отнема около три минути.

## **Изключване на захранването**

• Когато изключвате захранващия кабел от контакта, винаги издърпвайте щепсела, а не кабела. Издърпването на кабела може да го повреди. Използването на повреден кабел може да доведе до пожар или електрически удар.

## **ВНИМАНИЕ**

## **Важно**

- Не задържайте бутона за захранването, когато изключвате принтера. Това ще накара принтера да изключи насилствено и може да повреди харддиска и SDRAM модула, което ще доведе до повреда на принтера.
- Преди да изключите щепсела на кабела, изключете захранването от бутона и се уверете, че индикаторът за захранването е изключен. Ако не го направите, това може да повреди харддиска или паметта, което ще доведе до повреда на принтера.

T

- Не изключвайте захранването докато принтерът работи.
- **1. Натиснете бутона за захранването.**

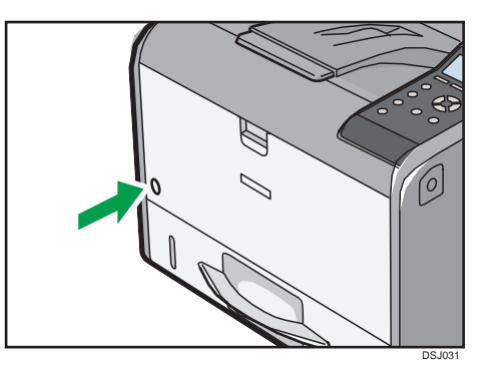

Захранването се изключва автоматично, когато изключването на принтера завърши.

Ако изключването не приключи в рамките на периода, показан на екрана, се свържете с представител на поддръжката.

## **Пестене на енергия**

Принтерът има следните енергоспестяващи функции:

Режим на изключена ролка

Ако не използвате принтера за определен период след работа, екранът ще се изключи и принтерът преминава в режим на изключена ролка. Принтерът използва по-малко електричество в режим на изключена ролка.

Когато принтерът е в режим на изключена ролка, екранът остава включен, но нагревателят на ролката се изключва за пестене на енергия. В този режим можете да променяте настройките на принтера от контролния панел. Въпреки това, принтерът трябва да излезе от този режим, за да може да печата.

Можете да промените времето, което принтерът чака, преди да превключи в режим на изключена ролка от [Fusing Unit Off Mode Timer]. За подробности вижте:

• "Система", Работни инструкции.

За да излезете от режим на изключена ролка, направете едно от следните:

- Начало на задача за печатане
- Показване на екрана [Maintenance] на контролния панел
- Работете с контролния панел, когато [Exit Fusing Unit Off Mode] е зададен на [On Operating Control Panel]
- Начало на задача за печатане

## **Режим сън**

Ако принтерът остане неактивен за определен период от време след влизане в режим на изключена ролка, той влиза в режим сън, за да се намали разхода на енергия още повече. Принтерът влиза в режим сън също и когато:

- Принтерът изчаква преди да влезе в режим сън за време, зададено в [Sleep Mode **Timerl**
- Това е деня и часа, определени в [Weekly Timer] Принтерът може да печата от компютри.

Можете да промените времето, което принтерът изчаква, преди да влезе в режим сън. За подробности относно настройките на [Sleep Mode Timer] и [Weekly Timer], вижте:

• "Система", Работни инструкции.

За да излезете от режим сън, направете едно от следните:

- Натиснете някой от бутоните на контролния панел
- Начало на задача за печатане

## **Нощен ECO сензор**

Нощен ECO сензор може да разпознава тъмнина и автоматично изключва захранването на този продукт.

Ако нощният ECO сензор е разрешен и разпознае тъмнина в стаята, след като лампите се загасят, сензорът автоматично изключва захранването и намалява консумацията на продукта до 1W или по-малко.

Нощният ECO сензор по подразбиране е разрешен. За да промените настройките, вижте:

• "Система", Работни инструкции.

## **Важно**

- Заводската настройка на функцията на нощния ECO сензор е [Auto Power Off Only]. Ако принтерът се намира в среда, където нивото на околната светлина е ниско (като например коридор или място с осветление чрез датчик за движение), се препоръчва да деактивирате тази функция или да настроите чувствителността.
- Също така можете да конфигурирате принтера автоматично да се включва, когато разпознае повишаване на нивото на околната светлина. Принтерът може да реагира и на дневна светлина и да включи захранването си. Ако принтерът се намира в среда, където е изложен на директна слънчева светлина, се препоръчва да не променяте заводските настройки и да активирате само [Auto Power Off Only].

## **Бележка**

- Енергоспестяващите функции няма да се активират, когато:
	- Комуникация с външни устройства
	- Харддискът е активен
	- Е показано предупредително съобщение
	- Е показано сервизно съобщение
	- Е заседнала хартия
	- Капаците на принтера са отворени
	- Тонерът е бил напълнен

1

- Е показан екранът за настройка на принтера
- Принтерът загрява
- Се обработват данни
- По време на отпечатване, задачата е прекратена
- Индикаторът за данни е включен или мига
- Показва се екран за печатане на шаблони, заключване, задържане или записана снимка на екрана
- Достъп до принтера чрез Web Image Monitor
- Принтерът консумира по-малко енергия в режим сън, но отнема по-дълго време, за да започне отпечатване.
- Ако е зададена една или повече функции за пестене на енергия, тази, за която са изпълнени условията за влизане в режим на енергоспестяване, първа влиза в сила.

## **Показване на конфигурационния екран на принтера чрез контролния панел**

контролния панел

## **Конфигуриране на настройките на принтера от бутона [Menu]"**

## **Екранът за настройка позволява да настроите или зададете настройките по подразбиране.**

## **Важно**

- Ако е зададена функцията за управление на достъп на администратор (Administrator Authentication Management), се свържете с вашия администратор.
- **1. Натиснете бутон [Menu].**

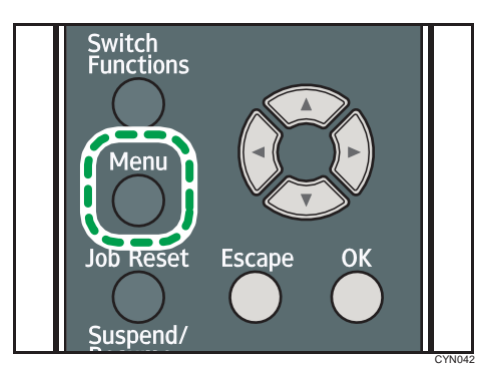

**2. Изберете настройките, които искате да промените.**

Натиснете [▼] или [▲], за да изберете следващ или предишен елемент.

**3. Натиснете [OK].**

**Бележка**

- Промените, които сте направили от екрана за настройки, остават валидни, дори при изключване на захранването.
- За да откажете настройките и да се върнете към началния екран, натиснете бутон [Escape].